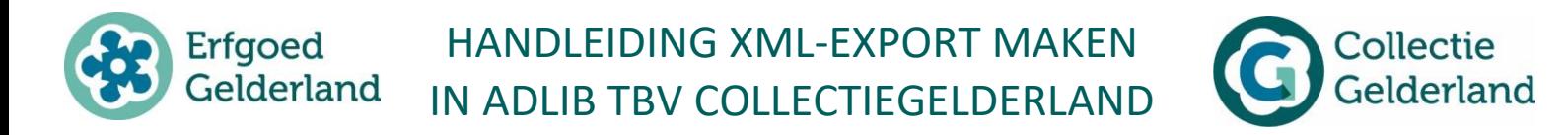

#### **Handleiding XML-export maken in Adlib t.b.v. CollectieGelderland**

Open Adlib en ga naar de dataset waaruit u een export wilt maken, in de meeste gevallen is dit de objectenset "Objecten in eigen beheer".

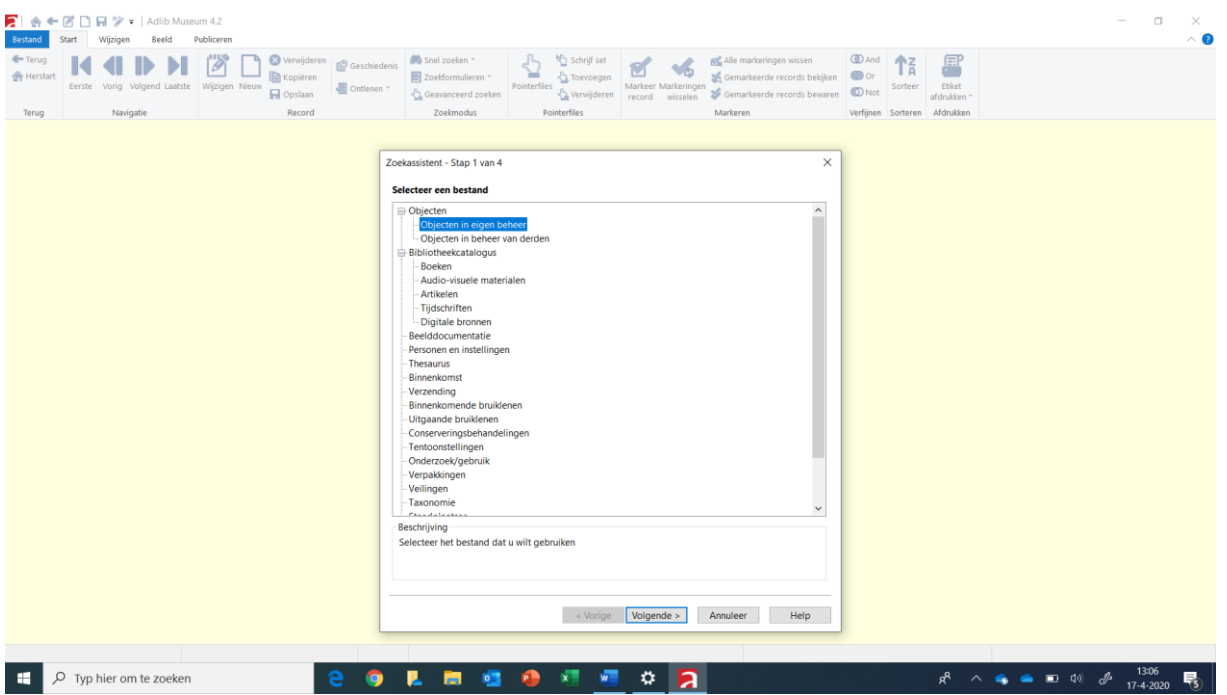

1. Wanneer u de oude afspraak voor het markeren van records voor CollectieGelderland gebruikt, dan kunt u zoeken op dit kenmerk om de voor CollectieGelderland gemarkeerde records in een keer te vinden. Dit kenmerk staat in het vrije veld inhoud. Vanuit de zoekassistent kunt u op dit veld zoeken. Door sommige partners wordt in dit veld nog de oude naam van CollectieGelderland gebruikt, dan zoekt u in dit veld op IGEM. Het vrije veld inhoud vindt u terug op tabblad Opmerkingen. Er zijn ook partners die het opmerkingen veld gebruiken om het record te markeren voor CollectieGelderland. Dit kan ook, maar geeft geen mogelijkheid om een datum aan de markering mee te geven.

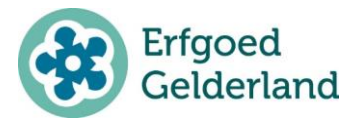

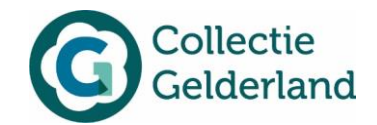

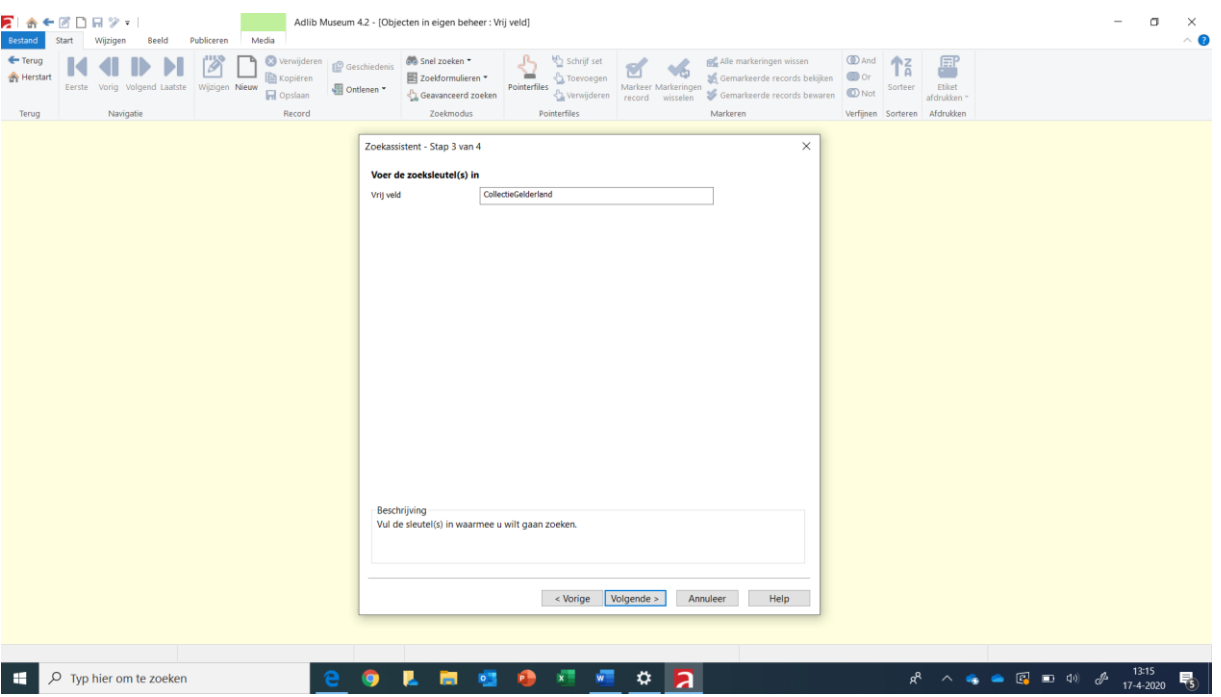

2. U kunt naast dit kenmerk ook een datum meegeven, dat is handig wanneer u bijvoorbeeld alleen de meest recente voor CollectieGelderland gemarkeerde records wilt exporteren uit Adlib en importeren in Memorix. Bij zeer grote exports – bijvoorbeeld van meer dan 20.000 records kan het importproces namelijk erg lang duren. Dit meegeven van de datum gebeurt op hetzelfde tabblad, zoals in het scherm hieronder:

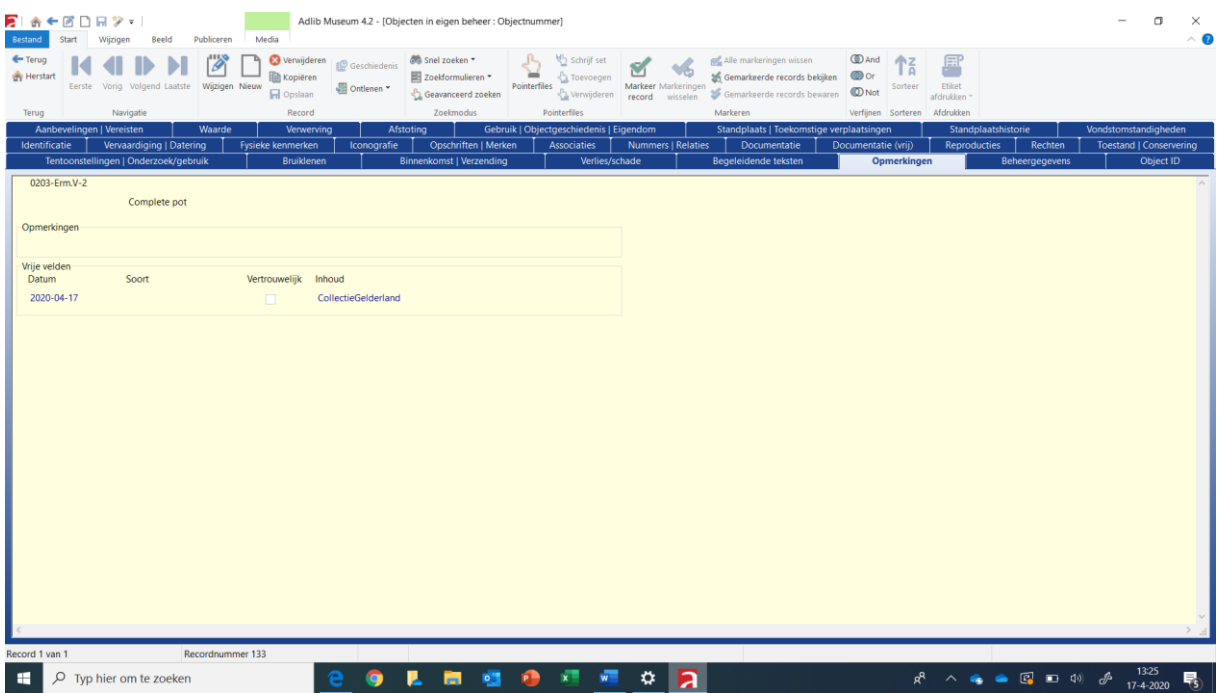

3. Nadat u alle records heeft gevonden die u wilt exporteren voor het bijwerken van CollectieGelderland, markeert u deze met de knop "markeringen wisselen" in de menubalk.

> Kijk voor meer informatie op: erfgoedgelderland.nl/collectiegelderland Versie: 1.2 | februari 2021

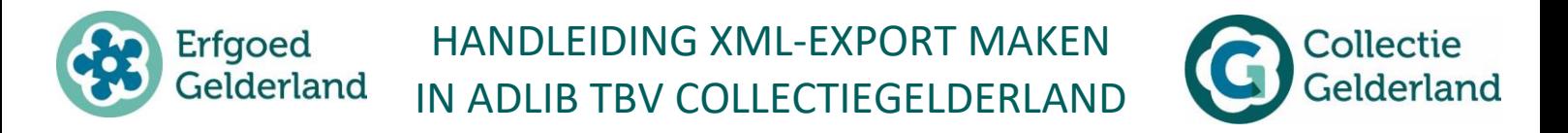

In het voorbeeldscherm hieronder zijn 19 records gemarkeerd voor CollectieGelderland. Dit kunt u linksonder in het scherm controleren.

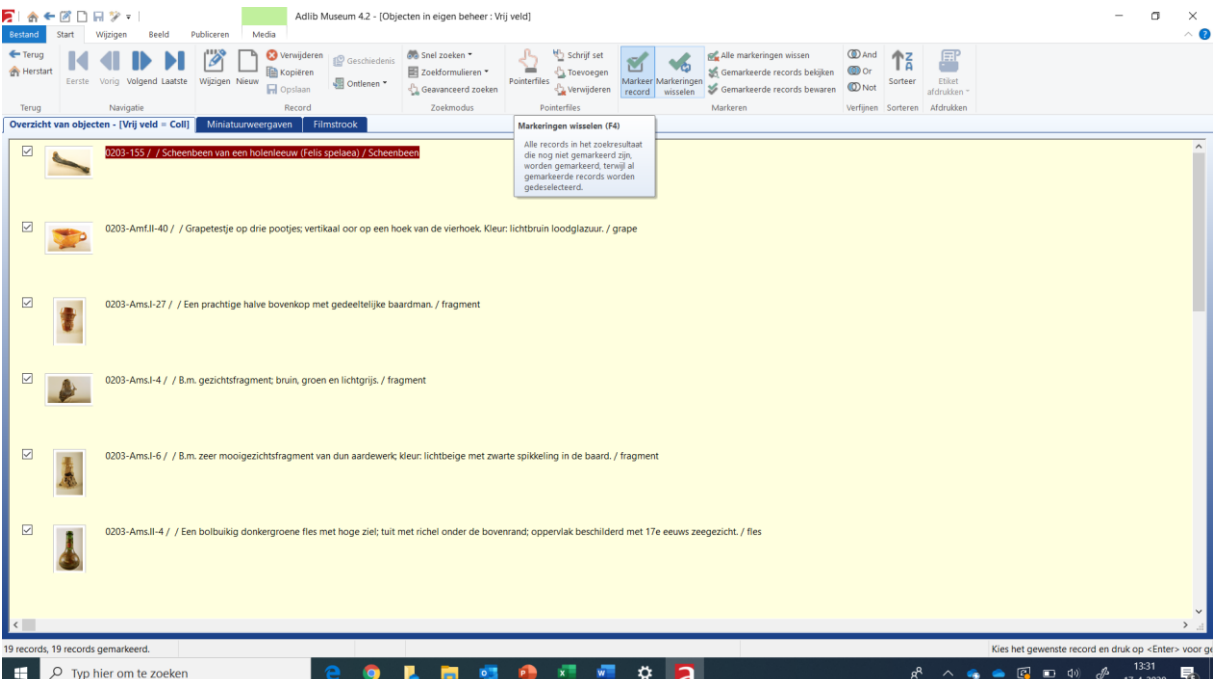

4. Kies links bovenin de menubalk op de knop Bestand om de geselecteerde records te kunnen exporteren. Klik op de knop "Exporteren".

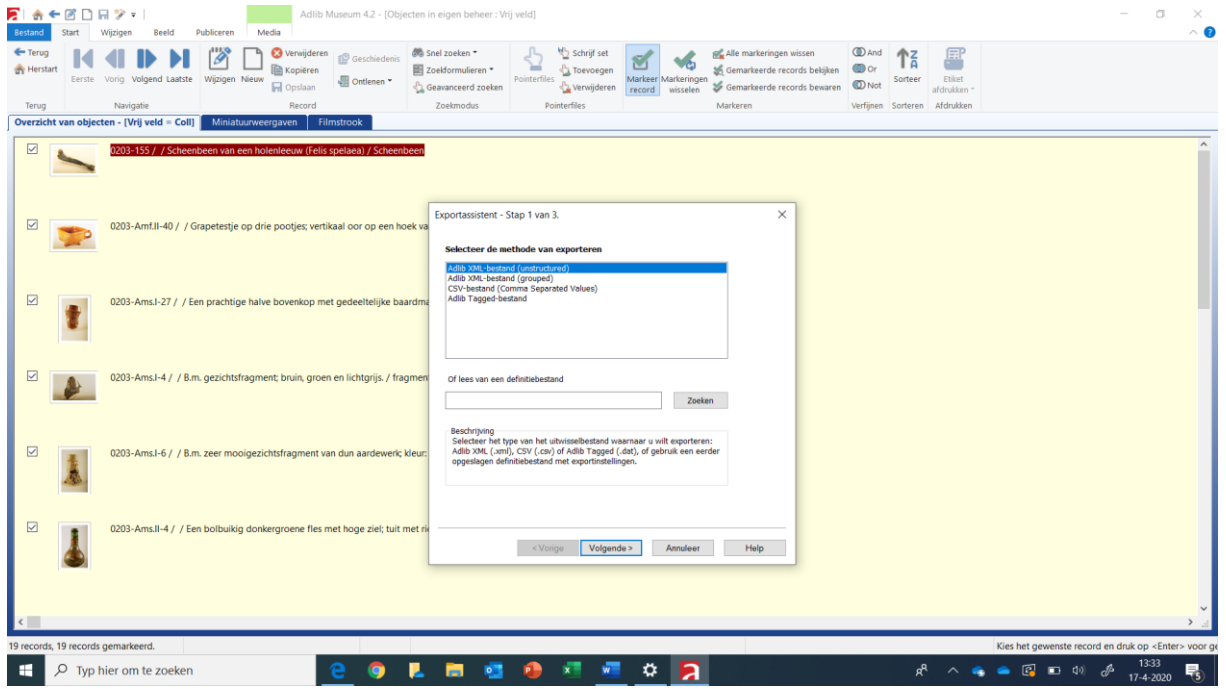

5. Selecteer 'XML (unstructured)' en klik op 'Volgende'.

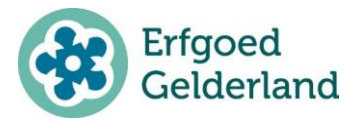

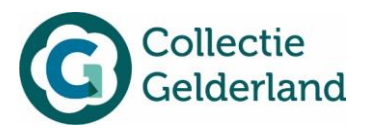

6. Laat 'Export volledig record' aangevinkt staan, zoals in het scherm hieronder. Omdat u deze export op een eigen computer opslaat en bij de import naar Memorix alleen de benodigde velden eruit gefilterd worden, kan niemand de niet-publieksvelden zien of gebruiken. Door 'Export volledig record' aan te vinken weet u zeker dat alle benodigde velden aanwezig zijn in het XML bestand. Deze werkwijze is eenvoudiger dan alle velden op te zoeken en scheelt u daarnaast tijd.

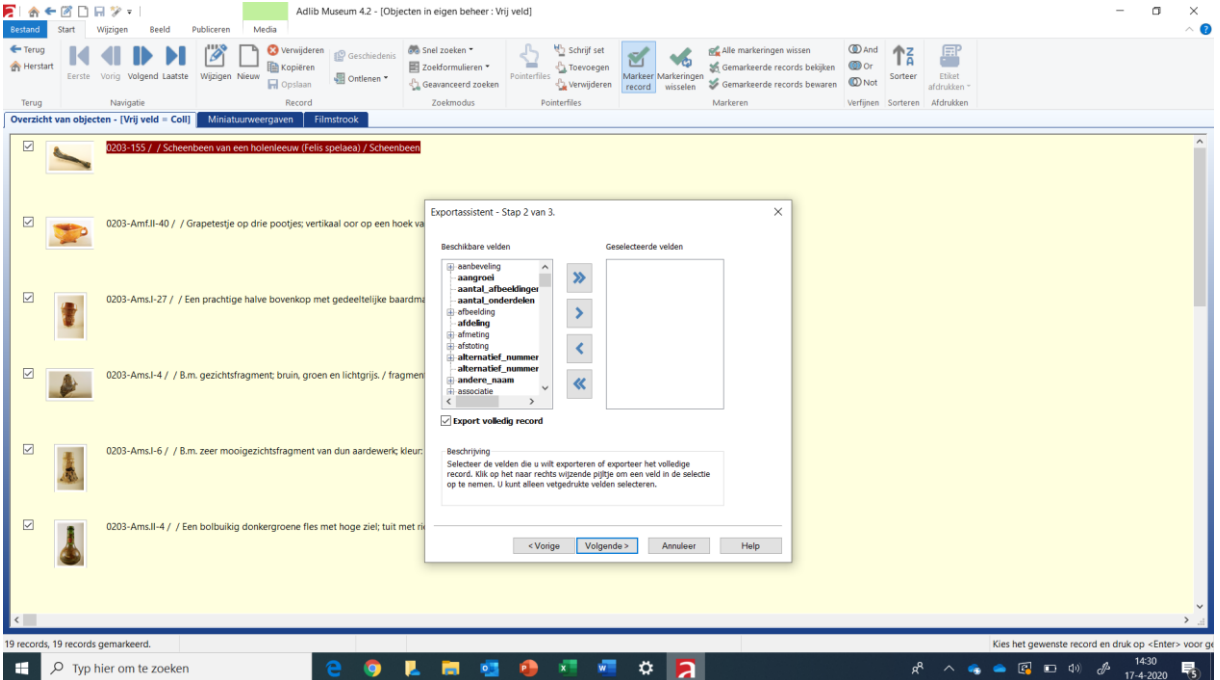

7. Vervolgens opent het scherm waarmee het export bestand kan worden opgeslagen op uw computer. Klik bij 'Selecteer bestemming' op de knop 'Zoeken' en zoek de juiste plek op uw computer op. De verkenner naar uw eigen computer of server gaat open. Kies een map die u makkelijk kunt terugvinden en geef een herkenbare naam, bijvoorbeeld Datum\_museumnaam-CG-export. Adlib plaatst er automatisch .xml achter. Klik hierna op openen.

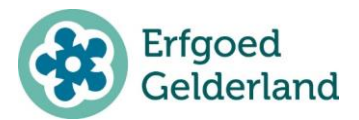

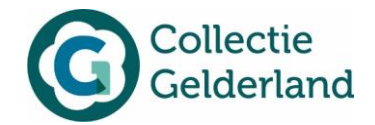

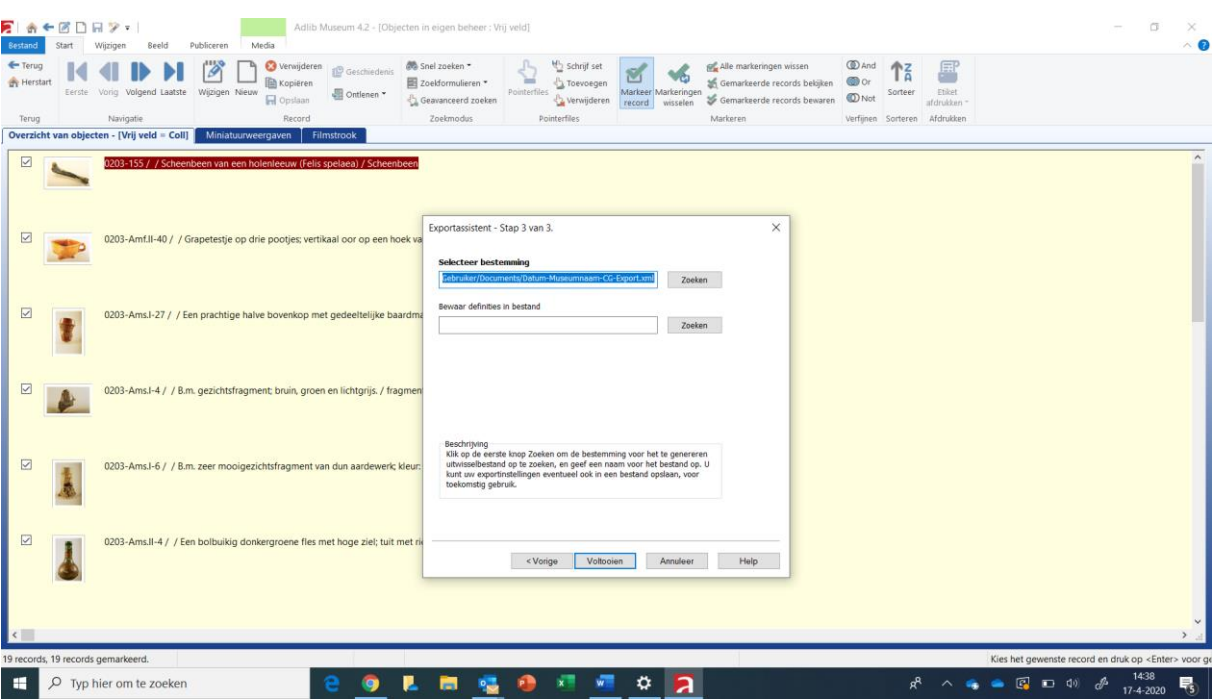

- 8. Het pad naar het te maken document wordt nu in het scherm getoond. U klikt nu op Voltooien.
- 9. De export van uw records gaat nu lopen en er verschijnt een statusbalk die u laat zien wat de voortgang is. Afhankelijk van de grootte van het bestand kan dit soms langer duren.
- 10. Als het bestand klaar is, verschijnt er een scherm met Voltooid en het aantal records. Hier kunt u controleren of het door u geselecteerde aantal records ook daadwerkelijk geëxporteerd is.

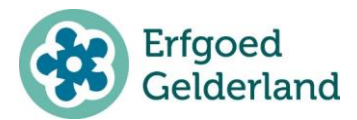

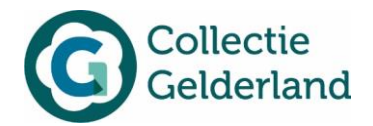

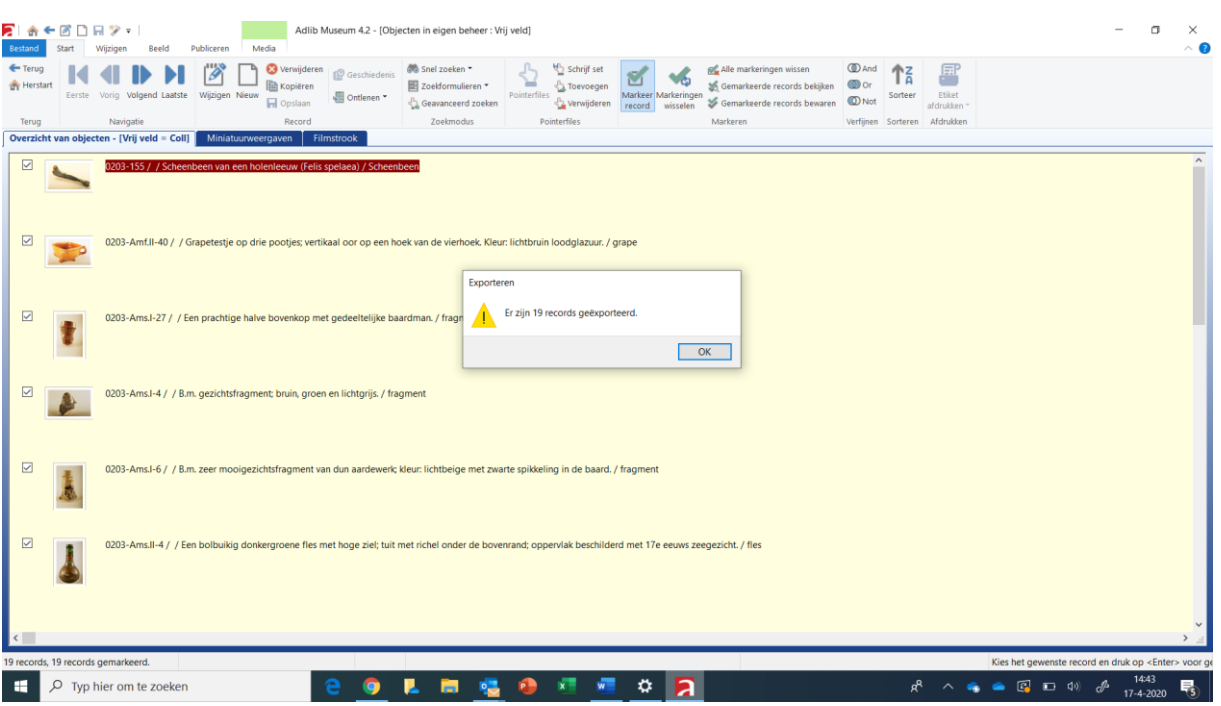

11. Het bestand staat nu op uw computer, klaar voor gebruik. Bijvoorbeeld om een nieuwe update in de CollectieGelderland-Memorix uit te voeren. Zie daarvoor de handleidingen 'Handleiding afbeeldingen bijwerken in DAM' en 'Handleiding importeren van gegevens vanuit Adlib naar Memorix'.

#### **Afbeeldingen aanleveren bij de selectie van objecten**

Wanneer u een van de nieuwere (fysiek geïnstalleerde) applicaties van Adlib gebruikt, beschikt u over een functionaliteit waarmee u de afbeeldingen die gekoppeld zijn aan de geselecteerde records in één keer naar een aparte map kunt kopiëren. U kunt dit controleren door links boven in de menubalk te klikken op Bestand en te controleren of u de knop *Afbeeldingen* heeft, zoals hieronder in het scherm te zien is.

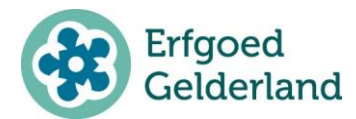

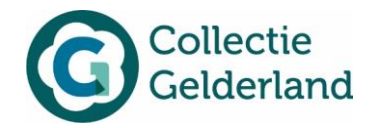

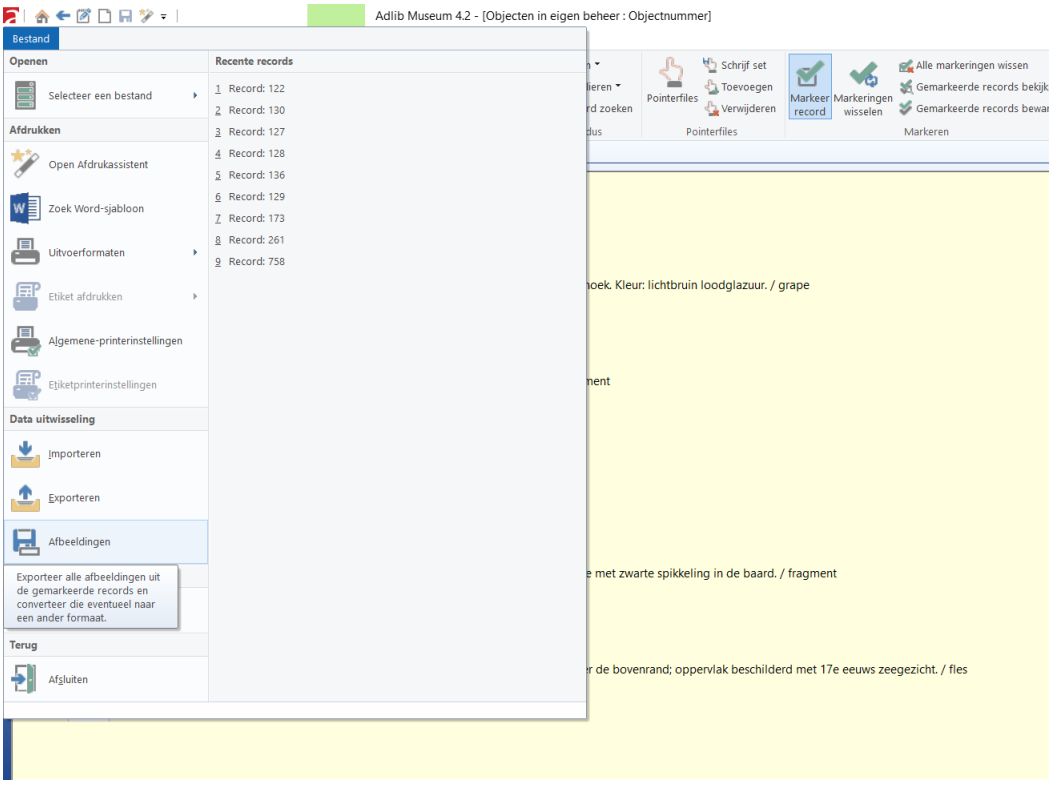

Het kopiëren van de gekoppelde afbeeldingen van een selectie van records gaat als volgt:

- 1. U zoekt de geselecteerde records op net als hierboven in de handleiding is beschreven
- 2. Met behulp van de knop *Markeringen wisselen* zorgt u ervoor dat alle records gemarkeerd zijn
- 3. Ga naar *Bestand* in de menubalk en klik op de knop *Afbeeldingen*

4. Een scherm opent waarin u kunt aangeven waar de afbeeldingen naartoe gekopieerd kunnen worden. In de bovenste regel, klikt u op de knop met de drie puntjes om de doelmap (map waar de bestanden naartoe gekopieerd kunnen worden) te selecteren. Voor uzelf wellicht handig als dit dezelfde map is als de map waar de export (bijvoorbeeld XML file) ook in is gezet. Linksonder in het schermpje dat open is gegaan kunt u kiezen voor "Nieuwe map maken", op die manier maakt u een nieuw mapje aan voor de foto's op de plek die u uitgekozen heeft.

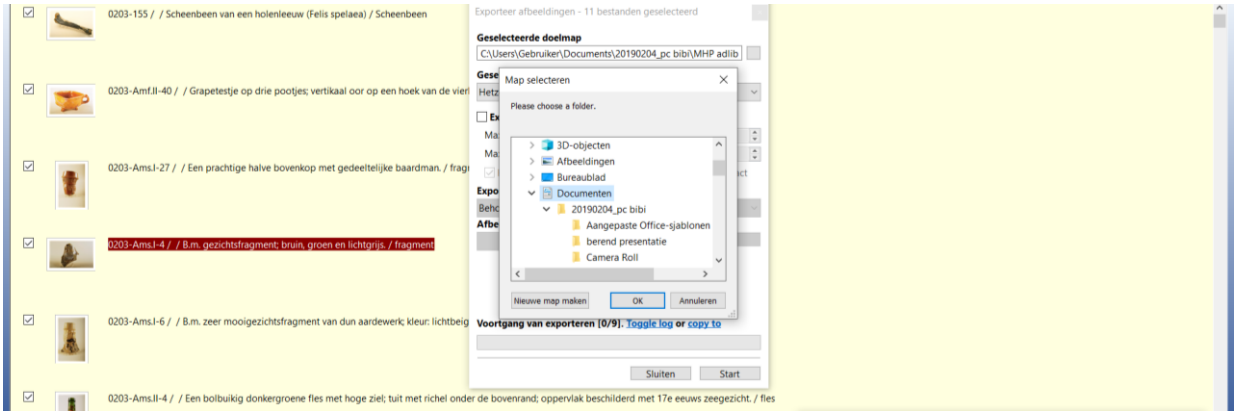

Kijk voor meer informatie op: erfgoedgelderland.nl/collectiegelderland Versie: 1.2 | februari 2021

# rfgoed: ielderland

## HANDLEIDING XML-EXPORT MAKEN IN ADLIB TBV COLLECTIEGELDERLAND

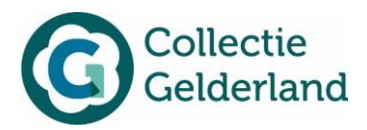

U kiest vervolgens voor OK, waarna u terugkeert naar het eerste scherm.

5. U klikt nu op de knop *Start*. Een voortgangsbalk laat u de voortgang van het kopiëren zien. U ziet dat het kopiëren klaar is wanneer alle gevonden bestanden geëxporteerd zijn. Dit leest u terug in de regel 'Voortgang van exporteren [aantal/aantal]'. Deze getallen moeten overeen komen. In de zogenaamde '*Toggle log*' kunt u zien of het kopiëren van de afbeeldingen gelukt is. Als er zogenaamde *broken links* zijn in uw Adlib database dan ziet u dit in het log bestand terug als de melding '*Failed to load image: (error 2)*'. Deze probleemgevallen dient u eerst zelf handmatig op te lossen in uw Adlib database bij de bewuste records. U kunt het scherm sluiten als het proces klaar is.

Wanneer de functionaliteit 'Afbeeldingen' niet in uw Adlib beschikbaar is, kunt u de afbeeldingen handmatig opzoeken in de imagesmappen van het museum door de informatie van de bestanden op te zoeken op het tabblad Reproducties. U ziet hier in het veld 'Reproductie referentie' of veld 'Reproductie referentie URL' het pad naar de bij het record horende afbeeldingen.

In het voorbeeldscherm hieronder ziet u bijvoorbeeld dat ..\images\pakhuis\Ams.I-27.jpg als pad is vermeld, dat betekent dat het bestand met naam: *Ams.I-27.jpg* gekoppeld is aan dit record en dat dit in de map Images van de Adlib software mappen aanwezig is.

Datzelfde geldt voor Ams.I-27, maar hier is een fout gemaakt, want dit bestand heeft geen .jpg achter de naam en deze link is dus een zogenaamde *broken link*.

Controleer a.u.b. goed de afbeeldingen, afbeeldingenlinks en de bestandsnamen van de geselecteerde records alvorens deze te gebruiken voor publicatie van uw records op CollectieGelderland. Dit voorkomt straks *broken links* (missende plaatjes) op de website.

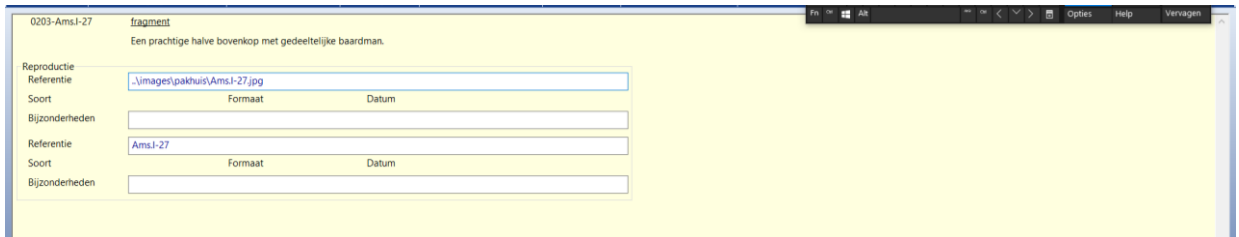

#### **Publicatie van data en images op CollectieGelderland**

Het export bestand en de images staan nu op uw computer, klaar voor gebruik. Bijvoorbeeld om een nieuwe update in de CollectieGelderland-Memorix uit te voeren. Zie daarvoor de handleidingen 'Handleiding afbeeldingen bijwerken in DAM' en 'Handleiding importeren van gegevens vanuit Adlib naar Memorix'.

*Februari 2021, Bibi Bodegom. 'Handleiding XML-export maken in Adlib t.b.v. CollectieGelderland', CC BY-SA Bibi Bodegom Culturele Projecten.*